# LESSON 13b

# Post-Buckling Analysis of a Thin Plate

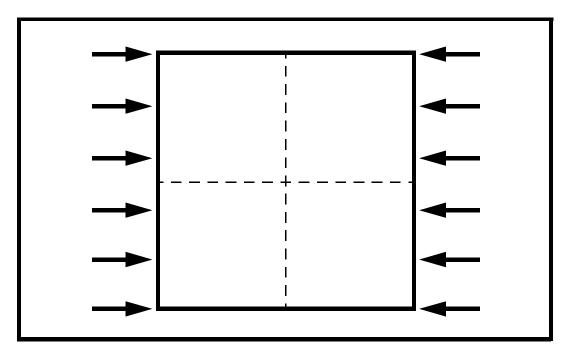

**Objectives:** 

- Construct a thin plate (with slight imperfection)
- Place an axial load on the plate.
- Run an Advanced FEA nonlinear static analysis in order to see the behavior of the plate prior to post-buckling

**13b-2** PATRAN 322 Exercise Workbook

## **Model Description:**

In this exercise, a thin plate is subjected to a static load. This load exceeds the critical load required to induce buckling. The plate is given a slight imperfection (the top right corner is offset by .001 inches in the z-direction). In this exercise you are to run an Advanced FEA nonlinear static analysis on this thin plate in order to track down the behavior up to post-buckling.

The model is created using a surface meshed 6x6 with 2D shell elements. The elements are uniformly spaced along the edges of the plate. Due to symmetry, the problem will be analyzed using a quarter model, imposing symmetry boundary conditions.

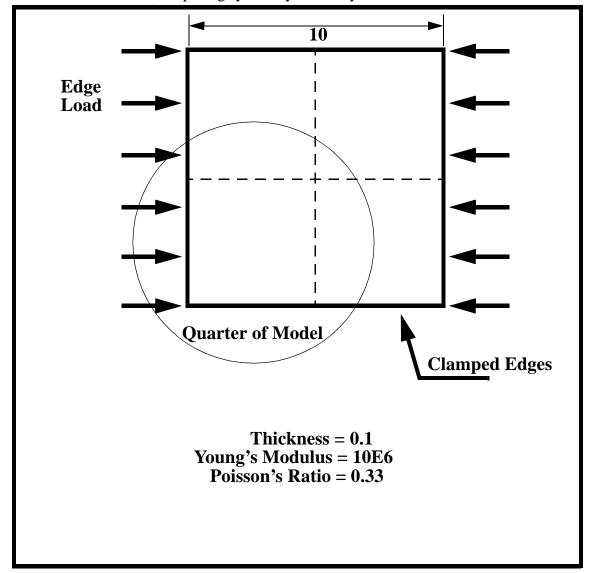

### **Exercise Procedure:**

1. Open a new database. Name it **post\_buckle.db**.

Type **p3** in your xterm. The *Main Window* and *Command Window* will appear.

#### File/New...

New Database Name:

post\_buckle.db

OK

The viewport (PATRAN's graphics window) will appear along with a *New Model Preference* form. The *New Model Preference* sets all the code specific forms and options inside MSC/PATRAN.

# In the *New Model Preference* form set the *Analysis Code* to **MSC/ADVANCED\_FEA.**

*Tolerance:* 

◆ Default

Structural

Analysis Code:

Analysis Type:

MSC/ADVANCED\_FEA

OK

2. Create the model geometry.

#### ♦ Geometry

Action:

*Object:* 

Method:

Vector Coordinate List:

Origin Coordinate List:

Apply

| Create        |  |
|---------------|--|
| Surface       |  |
| XYZ           |  |
| <5, 5, 0.001> |  |
| [0, 0, 0]     |  |

Notice that the y-value in the Vector Coordinate is not zero. This is done to simulate a small imperfection in the geometry, and is usually necessary to do post-buckling analysis. 3. Create the finite element mesh.

#### ♦ Finite Elements

| Action: | Create    |
|---------|-----------|
| Object: | Mesh Seed |
| Type:   | Uniform   |
| Number: | 6         |

Click in the *Curve List* databox and screen select the bottom and left curve.

| Curve L | ist: |
|---------|------|
|---------|------|

| Sui | face | 1.1 | 1.4 |
|-----|------|-----|-----|
|     |      |     |     |

4. Create the model's finite element mesh. On the *Finite Element* form change:

Action:

**Object:** 

Type:

Element Topology:

Surface List:

| Create    |  |
|-----------|--|
| Mesh      |  |
| Surface   |  |
| Quad4     |  |
| Surface 1 |  |

- Apply
- 5. Now set the material and element properties of the plate. The plate is made of a material with Young's modulus of 10.0 E 6 lb/in2, with Poisson's ratio of 0.33.

#### ♦ Materials

Action:

**Object:** 

Method:

Material Name:

#### **Input Properties...**

Constitutive Model:

Create

Isotropic

Manual Input

aluminum

Elastic

PATRAN 322 Exercise Workbook 13b-5

Elastic Modulus:

Poisson's Ratio:

| 10.0E6 |  |
|--------|--|
| 0.33   |  |

Apply Cancel

6. Input the properties of the thin plate under Properties.

#### ♦ Properties

Action:

Dimension:

Type:

Property Set Name:

**Input Properties...** 

Material Name:

Thickness:

OK

Select Members:

| Create |  |
|--------|--|
| 2D     |  |
| Shell  |  |
| plate  |  |

aluminum 0.1

Surface 1

| Add   |  |
|-------|--|
| Apply |  |

7. Now apply the boundary conditions to the plate.

First, clamp the outer edges of the plate in the z-direction.

#### ♦ Load/BCs

Action:

Object:

Type:

New Set Name:

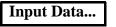

Translations:

## OK

| Displacement |  |
|--------------|--|
|              |  |

Nodal

outer\_edges

Create

| < , , 0 > | < | , | , | 0 | > |  |  |  |  |
|-----------|---|---|---|---|---|--|--|--|--|
|-----------|---|---|---|---|---|--|--|--|--|

#### Select Application Region...

Geometry Filter:

#### ♦ Geometry

Select Geometric Entities:

select left & bottom edges

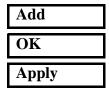

Next, set up the x-symmetry boundary condition of the model

| New Set Name:              | x_symmetry            |
|----------------------------|-----------------------|
| Input Data                 |                       |
| Translations:              | < 0, , >              |
| Rotations:                 | < , 0, 0 >            |
| ОК                         |                       |
| Select Application Region  | ]                     |
| Select Geometric Entities: | select the right edge |
| Add                        |                       |

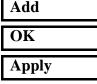

Finally, set up the y-symmetry boundary condition

| New Set Name:              | y_symmetry          |
|----------------------------|---------------------|
| Input Data                 |                     |
| Translations:              | < , 0, >            |
| Rotations:                 | <0, , 0 >           |
| ОК                         |                     |
| Select Application Region  | ]                   |
| Select Geometric Entities: | select the top edge |
| Add                        |                     |

| OK    |  |
|-------|--|
| Apply |  |

8. Next, you will create the edge load on the model.

| Action:                   | Create                          |
|---------------------------|---------------------------------|
| Object:                   | Force                           |
| Type:                     | Nodal                           |
| New Set Name:             | fx_1                            |
| Input Data                |                                 |
| Force:                    | <208.33, 0,0 >                  |
| ОК                        |                                 |
| Select Application Region | ]                               |
| Geometry Filter:          | ◆ FEM                           |
| Select Nodes:             | top left and lower left         |
|                           | corner nodes                    |
| Add                       |                                 |
| ОК                        |                                 |
| Apply                     |                                 |
|                           |                                 |
| New Set Name:             | fx_2                            |
| Input Data                |                                 |
| Force:                    | <416.67, 0 ,0 >                 |
| ОК                        |                                 |
| Select Application Region | ]                               |
| Geometry Filter:          | ◆ FEM                           |
| Select Nodes:             | drag and select all nodes along |
|                           | left edge except corner nodes   |
| Add                       |                                 |
| OK                        |                                 |
| Apply                     |                                 |
|                           |                                 |

9.

Your model is now ready for analysis.

| ♦ Analysis                |                  |
|---------------------------|------------------|
| Action:                   | Analyze          |
| Object:                   | Entire Model     |
| Method:                   | Full Run         |
| Job Name:                 | post_buckle      |
| Step Creation             |                  |
| Job Step Name:            | nl_static        |
| Solution Type:            | Nonlinear Static |
| Solution Parameters       |                  |
| Max No of Increments:     | 20               |
| Automatic Load Increment: | On               |
| Delta-T:                  | 0.1              |
| ОК                        |                  |
| Apply                     |                  |
| Cancel                    |                  |
| Step Selection            |                  |
| Selected Job Steps:       | nl_static        |
| Apply                     |                  |
| Apply                     |                  |

The Advanced FEA analysis job **post\_buckle** will then be submitted for analysis to the workstation designated in the Submit Script (usually your local workstation).

The analysis job will take (on average) under 5 minutes to run. When the job is done there will be a results file titled **post\_buckle.fil** in the same directory you started MSC/PATRAN in and the **post\_buckle.023** file will disappear. You can monitor the progression of the job by looking at **post\_buckle.msg** and **post\_buckle.sta** files using the UNIX command **tail -If [filename]**. You can also monitor the analysis in the background using the UNIX command **ps -a**.

10. When the analysis job is finished, you may read the results back into PATRAN.

#### ♦ Analysis

Action:

Object:

Method:

Apply

Available Jobs:

| Select Result | s File |
|---------------|--------|
| Ok            |        |

| <b>Read Results</b>    |
|------------------------|
|                        |
| <b>Result Entities</b> |
|                        |
| Translate              |
|                        |
| post_buckle            |
|                        |
| post buckle.fil        |

11. We will now use MSC/PATRAN to post process the results of the nonlinear static analysis.

#### ♦ Results

| Action: | Create |
|---------|--------|
| Object: | Graph  |
| Method: | Y vs X |

Click on the **View Subcases** icon then the **Select Subcases** to bring up the *Select Result Case* form

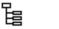

Es.

Select Result Case:

Filter Method

| Filter |  |
|--------|--|
| Apply  |  |
| Close  |  |
| Y:     |  |

Default, 8 Subcases

All

Result

Select Y Result:

Quantity:

*X*:

Variable:

**Deformation, Displacement** 

Z Component

**Global Variable** 

Time

Select the Target Entity icon

Target Entity:

Select Nodes

Nodes
Node 49 (top right node)

Apply

Notice that as you near the end of the step (when the load has been almost entirely applied), the normal deflection of the plate changes drastically.

Close the database and quit PATRAN.

This concludes the exercise

**13b-12** PATRAN 322 Exercise Workbook